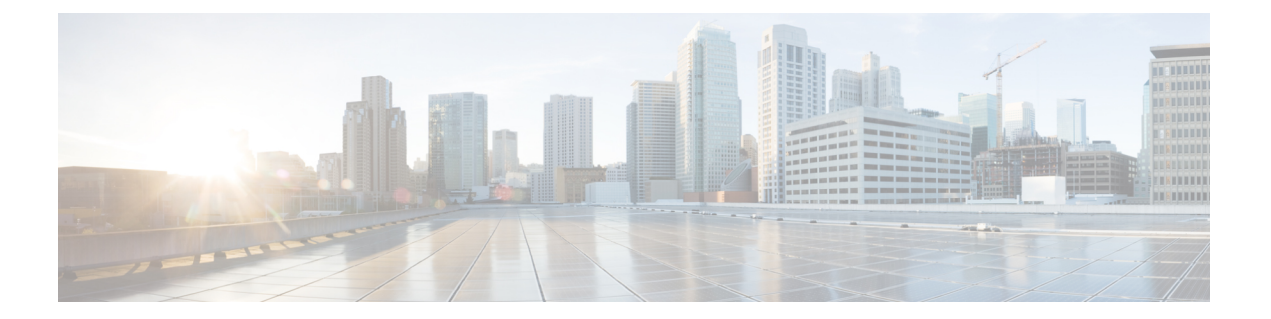

# ラックマウント サーバー管理

- ラックマウント サーバー管理 (2 ページ)
- ラックエンクロージャ サーバー管理 (2 ページ)
- ラックマウント サーバーの削除および解放に関するガイドライン (3 ページ)
- 予期しないサーバー電力変更を回避するための推奨事項 (4 ページ)
- ラックマウント サーバーのブート (5 ページ)
- サービス プロファイルからのラックマウント サーバのブート (6 ページ)
- ラックマウント サーバのブート順序の決定 (6 ページ)
- ラックマウント サーバーのシャットダウン (7 ページ)
- サービス プロファイルからのサーバのシャットダウン (8 ページ)
- ラックマウント サーバのリセット (8 ページ)
- ラックマウント サーバーの出荷時のデフォルト設定へのリセット (9 ページ)
- 永続メモリ スクラブ (10 ページ)
- ラックマウント サーバの再確認 (11 ページ)
- ラックマウント サーバからのインバンド設定の削除 (12 ページ)
- ラックマウント サーバーの解放 (12 ページ)
- ラックマウント サーバの再稼動 (13 ページ)
- ラックマウント サーバーの番号付け直し (14 ページ)
- 存在しないラックマウント サーバの設定データベースからの削除 (15 ページ)
- ラックマウント サーバのロケータ LED の切り替え, on page 15
- ラックマウント サーバのローカル ディスク ロケータ LED のオン/オフ切り替え (16 ペー ジ)
- ラックマウント サーバーの CMOS のリセット (16 ページ)
- ラックマウント サーバーの CIMC のリセット (17 ページ)
- ラックマウント サーバーの TPM のクリア, on page 18
- ラックマウント サーバーの BIOS パスワードのリセット (18 ページ)
- ラックマウント サーバーからの NMI の発行 (19 ページ)
- ラックマウント サーバのヘルス イベントの表示 (20 ページ)
- ラックマウント サーバの POST 結果の表示 (21 ページ)
- Power Transition Log の表示 (22 ページ)

• Cisco UCS C125 M5 サーバスロット ID の表示 (22 ページ)

### ラックマウント サーバー管理

Cisco UCS Managerを使用して、Cisco UCSドメインに統合されているすべてのラックマウント サーバーを管理およびモニターすることができます。電力制限を除くすべての管理およびモニ ターリング機能がラックマウント サーバーでサポートされます。電源状態の変更など一部の ラックマウント サーバー管理タスクは、サーバーとサービス プロファイルの両方から行うこ とができます。残りの管理タスクは、サーバー上でのみ実行できます。

Cisco UCS Manager は、検出された各ラックマウント サーバーに関する情報、エラー、および 障害を提供します。

### $\mathcal{Q}$

サポートされる Cisco UCS ラックマウント サーバーと Cisco UCS Manager との統合方法につい ては、ご使用の Cisco UCS Manager のリリースに応じた Cisco UCS C シリーズ サーバー統合ガ イドまたは Cisco UCS S シリーズ サーバー統合ガイドを参照してください。 ヒント

### ラックエンクロージャ サーバー管理

このガイドで特に明記されていない限り、リリース4.0(1a)以降のCisco UCS ManagerではCisco UCS C125 M5 サーバの既存の機能すべてがサポートされます。

Cisco UCS C125 M5 サーバは Cisco UCS C4200 シリーズ ラック サーバ シャーシに収容されて います。各 Cisco UCS C4200 シリーズ ラック サーバ シャーシは、2 〜 4個の Cisco UCS C125 M5 サーバノードをサポートします。Cisco UCS C125 M5 サーバノードを管理するため、Cisco UCS Managerは以下をサポートします。

• ラック:

Cisco UCS ManagerGUI パス -**[Equipment]** > **[Rack-Mounts]** > **[Enclosures]**

示CiscoUCSManagerにより管理されているすべてのCiscoUCSC4200シリーズラックサー バ シャーシのリストを表示します。

• **[Rack Enclosure]***rack\_enclosure\_number***:**

Cisco UCS Manager GUI パス:**Equipment** > **Rack-Mounts** > **Enclosures** > **Rack Enclosure** *rack\_enclosure\_number*

各**[Rack Enclosure]**は、1 個の Cisco UCS C4200 シリーズ ラック サーバ シャーシであり、 最大 4 つのCisco UCS C125 M5 サーバノード、4 つのファン ユニット、2 つの PSU を含む ことができます。サーバのスロット ID については、Cisco UCS C125 M5 サーバスロット ID の表示 (22 ページ)を参照してください。

Cisco UCS C125 M5 サーバは、**[Rack Enclosure]***rack\_enclosure\_number*から他のラック サーバ と同じ方法で管理できます。

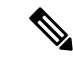

Cisco UCS C125 M5 サーバ では Cisco UCS 6500 シリーズ ファブリック インターコネクト、 Cisco UCS6400 シリーズ ファブリック インターコネクト および Fabric Interconnect 6300 シリー ズをサポートします。 (注)

# ラックマウントサーバーの削除および解放に関するガイ ドライン

Cisco UCS Manager を使ってラックマウント サーバーを削除するか解放するかを決定する場合 は、次のガイドラインを考慮してください。

ラックマウント サーバーの解放

解放は、ラックマウントサーバーが物理的に存在し接続されているが、一時的に設定から削除 する必要がある場合に実行します。解放されたラックマウントサーバーは最終的に再稼働する ことが予測されるので、サーバーの情報部分は、将来の使用に備え、CiscoUCSManagerによっ て保持されます。

#### ラックマウント サーバーの削除

削除は、ラックマウント サーバーをファブリック エクステンダから接続解除して、システム から物理的に削除する(取り外す)場合に実行します。ラックマウントサーバーが物理的に存 在し、ファブリック エクステンダに接続しているときは、Cisco UCS Manager から削除できま せん。ラックマウント サーバーの接続を解除した後、その設定を Cisco UCS Manager から削除 できます。

削除時、管理インターフェイスは接続解除され、すべてのエントリがデータベースから削除さ れます。サーバーは検出時に割り当てられたすべてのサーバープールから自動的に削除されま す。

### $\mathscr{D}_{\mathscr{A}}$

自動的に削除されるのは、検出時に自動的にサーバープールに追加されたサーバーのみです。 サーバー プールに手動で追加したサーバーは手動で削除する必要があります。 (注)

削除したラックマウントサーバーを再び設定に追加する場合は、再接続して再度検出する必要 があります。CiscoUCSManagerに再導入したサーバーは新規サーバーとみなされ、詳細なディ スカバリ プロセスが実施されます。このため、Cisco UCS Manager によって以前とは異なる新 しい ID がサーバーに割り当てられることがあります。

# 予期しないサーバー電力変更を回避するための推奨事項

サーバーがサービスプロファイルに関連付けられていない場合は、サーバーの物理的な[Power] または [Reset] ボタンなど、サーバーの電源状態を変更するために使用可能な手段をすべて使 用できます。

サーバーがサービス プロファイルに関連付けられているか、サービス プロファイルに割り当 てられている場合は、サーバーの電源状態の変更は次の方法でのみ行う必要があります。

- Cisco UCS Manager GUI で、サーバーに関連付けられたサーバーまたはサービス プロファ イルの [General] タブに移動し、[Actions] 領域で [Boot Server] または [Shutdown Server] を 選択します。
- CiscoUCSManagerCLIで、サーバー、またはサーバーに関連付けられたサービスプロファ イルに対して **power up** または **power down** コマンドを使用します。

#### Ú

- 電源がオフになっている関連サーバーには、次のオプションのいずれも使用しないでくださ い。 重要
	- GUI の [Reset]
	- **cycle cycle-immediate**または CLI の**reset hard-reset-immediate**
	- サーバーの物理的な [Power] または [Reset] ボタン

現在電源がオフになっているサーバーに対して、リセットまたはサイクルを実施するか、サー バーの物理的な [Power] ボタンを使用すると、サーバーの実際の電力状態がサービス プロファ イルで必要とされる電源状態の設定と同期しなくなる可能性があります。サーバーとCiscoUCS Manager 間の通信が中断したり、サービス プロファイルの設定が変更されると、Cisco UCS Managerによって、必要とされる電源の状態がサービスプロファイルからサーバーに適用され る場合があり、この結果予期しない電力変化が発生する可能性があります。

電源の同期に関する問題は、次に示すように予期しないサーバーの再起動につながる可能性が あります。

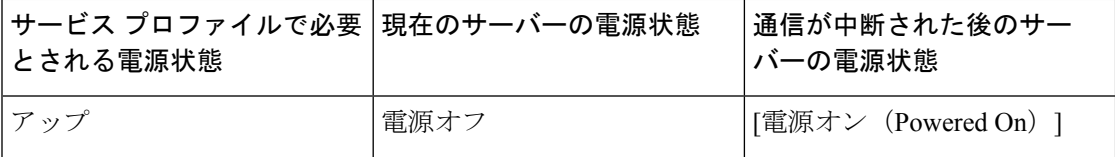

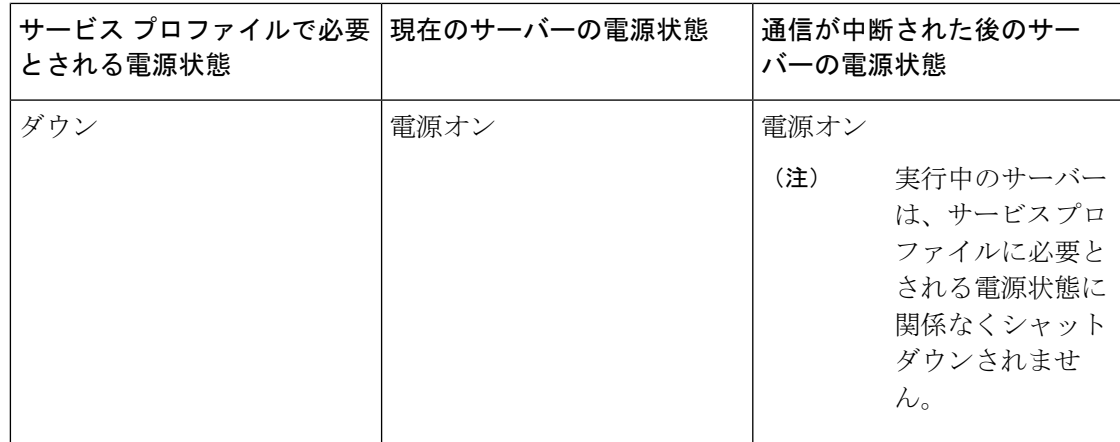

## ラックマウント サーバーのブート

[Actions] 領域で [Boot Server] リンクがグレー表示されている場合は、まず、サーバをシャット ダウンする必要があります。

- ステップ **1** [ナビゲーション]ペインで、[機器]をクリックします。
- ステップ **2 [**機器**]** > **[**ラックマウント**]** > **[**サーバ**]**を展開します。
	- Cisco UCS C125 M5 サーバ では、**[**機器(**Equipment**)**]** > **[**ラックマウント(**Rack Mounts**)**]** > **[**エンクロージャ(**Enclosures**)**]** > **[**ラック エンクロージャ *rack\_enclosure\_number*(**Rack Enclosure rack\_enclosure\_number**)**]** > **[**サーバ (**Servers**)**]** の順に展開します。 (注)
- ステップ **3** ブートするサーバを選択します。
- ステップ **4** [Work] ペインで、[General] タブをクリックします。
- ステップ **5** [Actions] 領域の [Boot Server] をクリックします。
- ステップ **6** 確認ダイアログボックスが表示されたら、**[**はい**]**をクリックします。

サーバがブートされると、[General] タブの [Overall Status] フィールドに [OK] ステータスが表 示されます。

# サービス プロファイルからのラックマウント サーバの ブート

手順

- ステップ **1** [ナビゲーション]ペインで、[サーバ]をクリックします。
- ステップ **2 [**サーバ**]** > **[**サービスプロファイル**]**を展開します。
- ステップ **3** サービス プロファイルを作成する組織のノードを展開します。 システムにマルチテナント機能が備えられていない場合は、**[root]** ノードを展開します。
- ステップ **4** 関連付けられたサーバをブートする必要があるサービス プロファイルを選択します。
- ステップ **5** [Work] ペインで、[General] タブをクリックします。
- ステップ **6** [Actions] 領域の [Boot Server] をクリックします。
- ステップ **7** 確認ダイアログボックスが表示されたら、**[**はい**]**をクリックします。
- ステップ **8** [Boot Server] ダイアログボックスで [OK] をクリックします。 サーバがブートした後は、[General] タブの [OverallStatus] フィールドに [ok] ステータスまたは [up] ステータスが表示されます。

### ラックマウント サーバのブート順序の決定

サーバに関連付けられているサービス プロファイルの [General] タブからもブート順序タブを 表示できます。 ヒント

#### 手順

- ステップ **1** [ナビゲーション]ペインで、[機器]をクリックします。
- ステップ **2 [**機器**]** > **[**ラックマウント**]** > **[**サーバ**]**を展開します。
	- Cisco UCS C125 M5 サーバ では、**[**機器(**Equipment**)**]** > **[**ラックマウント(**Rack Mounts**)**]** > **[**エンクロージャ(**Enclosures**)**]** > **[**ラック エンクロージャ *rack\_enclosure\_number*(**Rack Enclosure rack\_enclosure\_number**)**]** > **[**サーバ (**Servers**)**]** の順に展開します。 (注)

ステップ **3** ブート順序を決定するサーバをクリックします。

- ステップ **4** [Work] ペインで、[General] タブをクリックします。
- ステップ **5** [Boot Order Details]領域が展開されていない場合は、見出しの右側の[Expand]アイコンをクリッ クします。
- ステップ **6** サーバに割り当てられているブート順序を表示するには、[ConfiguredBoot Order]タブをクリッ クします。
- ステップ **7** 物理サーバ構成内のさまざまなデバイスから何がブートされるかを表示するには、[ActualBoot Order] タブをクリックします。
	- [Actual Boot Order] では、[Internal EFI Shell] は常にブート順リストの最下部に表示 されます。 (注)

### ラックマウント サーバーのシャットダウン

この手順を使用して、インストールされているオペレーティング システムとともにサーバを シャットダウンした場合、Cisco UCS Manager により、この OS のグレースフル シャットダウ ン シーケンスがトリガーされます。

[Actions] 領域の [Shutdown server] リンクがグレー表示されている場合、そのサーバは動作して いません。

手順

ステップ **1** [ナビゲーション]ペインで、[機器]をクリックします。

- ステップ **2 [**機器**]** > **[**ラックマウント**]** > **[**サーバ**]**を展開します。
	- Cisco UCS C125 M5 サーバ では、**[**機器(**Equipment**)**]** > **[**ラックマウント(**Rack Mounts**)**]** > **[**エンクロージャ(**Enclosures**)**]** > **[**ラック エンクロージャ *rack\_enclosure\_number*(**Rack Enclosure rack\_enclosure\_number**)**]** > **[**サーバ (**Servers**)**]** の順に展開します。 (注)
- ステップ **3** シャットダウンするサーバを選択します。
- ステップ **4** [Work] ペインで、[General] タブをクリックします。
- ステップ **5** [Actions] 領域で、[Shutdown Server] をクリックします。
- ステップ **6** 確認ダイアログボックスが表示されたら、**[**はい**]**をクリックします。

サーバが正常にシャットダウンされると、[General] タブの [OverallStatus] フィールドに電源オ フ状態が表示されます。

# サービス プロファイルからのサーバのシャットダウン

この手順を使用して、インストールされているオペレーティング システムとともにサーバを シャットダウンした場合、Cisco UCS Manager により、この OS のグレースフル シャットダウ ン シーケンスがトリガーされます。

[Actions]領域の[ShutdownServer]リンクがグレー表示されている場合、そのサーバは動作して いません。

#### 手順

- ステップ **1** [ナビゲーション]ペインで、[サーバ]をクリックします。
- ステップ **2 [**サーバ**]** > **[**サービスプロファイル**]**を展開します。
- ステップ **3** サービス プロファイルを作成する組織のノードを展開します。

システムにマルチテナント機能が備えられていない場合は、**[root]** ノードを展開します。

- ステップ **4** 関連付けられたサーバをシャットダウンする必要があるサービスプロファイルを選択します。
- ステップ **5** [Work] ペインで、[General] タブをクリックします。
- ステップ **6** [Actions] 領域で、[Shutdown Server] をクリックします。
- ステップ **7** 確認ダイアログボックスが表示されたら、**[**はい**]**をクリックします。

サーバが正常にシャットダウンされると、[General] タブの [OverallStatus] フィールドに [down] ステータスまたは [power-off] ステータスが表示されます。

### ラックマウント サーバのリセット

サーバをリセットすると、Cisco UCS Manager により、リセット ライン上にパルスが送信され ます。オペレーティングシステムのグレースフルシャットダウンを選択することができます。 オペレーティングシステムでグレースフルシャットダウンがサポートされていない場合、サー バ電源の再投入が行われます。サーバをリセットする前に Cisco UCS Manager にすべての管理 操作を完了させるオプションの場合、それらの操作がサーバのリセット前に完了する保証はあ りません。

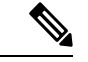

電源切断状態からサーバをブートする場合は、**[**リセット(**Reset**)**]**を使用しないでください。 この手順を使用して電源投入を続けると、サーバの望ましい電源状態が実際の電源状態と同期 しなくなり、サーバが後で予期せずシャットダウンすることがあります。選択したサーバを電 源切断状態から安全にリブートするには、**[**キャンセル(**Cancel**)**]**をクリックし、**[**ブートサー バ(**Boot Server**)**]** アクションを選択します。 (注)

手順

- ステップ **1** [ナビゲーション]ペインで、[機器]をクリックします。
- ステップ **2 [**機器**]** > **[**ラックマウント**]** > **[**サーバ**]**を展開します。
	- Cisco UCS C125 M5 サーバ では、**[**機器(**Equipment**)**]** > **[**ラックマウント(**Rack Mounts**)**]** > **[**エンクロージャ(**Enclosures**)**]** > **[**ラック エンクロージャ *rack\_enclosure\_number*(**Rack Enclosure rack\_enclosure\_number**)**]** > **[**サーバ (**Servers**)**]** の順に展開します。 (注)
- ステップ **3** リセットするサーバを選択します。
- ステップ **4** [Work] ペインで、[General] タブをクリックします。
- ステップ **5** [Actions] 領域で [Reset] をクリックします。
- ステップ **6** [Reset Server] ダイアログボックスで、次の手順を実行します。
	- a) [Power Cycle] オプションをクリックします。
	- b) (任意) このサーバの保留中の管理操作を Cisco UCS Manager によってすべて完了させる 場合は、チェックボックスをオンにします。
	- c) [OK] をクリックします。

リセットが完了するまでに数分かかる場合があります。サーバがリセットされると、[General] タブの [Overall Status] フィールドに OK ステータスが表示されます。

# ラックマウントサーバーの出荷時のデフォルト設定への リセット

ラックマウント サーバーを出荷時の設定にリセットできるようになりました。デフォルトで は、出荷時へのリセット操作は、ストレージドライブおよびflexflashドライブなどのストレー ジに影響しません。これはデータの損失を防止するためです。ただし、これらのデバイスを既 知の状態にリセットすることもできます。

#### œ

重要 ストレージ デバイスをリセットすると、データが失われる可能性があります。

サーバーを出荷時のデフォルト設定にリセットするには、次の手順を実行します。

#### 手順

ステップ **1** [ナビゲーション]ペインで、[機器]をクリックします。

ステップ **2 [**機器**]** > **[**ラックマウント**]** > **[**サーバ**]**を展開します。

- Cisco UCS C125 M5 サーバ では、**[**機器(**Equipment**)**]** > **[**ラックマウント(**Rack Mounts**)**]** > **[**エンクロージャ(**Enclosures**)**]** > **[**ラック エンクロージャ *rack\_enclosure\_number*(**Rack Enclosure rack\_enclosure\_number**)**]** > **[**サーバ (**Servers**)**]** の順に展開します。 (注)
- ステップ **3** 出荷時のデフォルト設定にリセットするサーバを選択します。
- ステップ **4** [Work] ペインで、[General] タブをクリックします。
- ステップ **5** [Actions] 領域の [Server Maintenance] をクリックします。
- ステップ **6** [Maintenance] ダイアログボックスで、[Reset toFactory Default] をクリックし、[OK] をクリック します。
- ステップ **7** 表示される [Maintenance Server] ダイアログ ボックスから適切なオプションを選択します。
	- すべてのストレージを削除するには、[Scrub Storage] チェックボックスを選択します。
	- すべてのストレージを削除してからすべてのディスクを初期状態に戻すには、[Create Initial Volumes] チェックボックスを選択します。

[Scrub Storage] チェックボックスを選択した場合のみ、このチェックボックスを選択でき ます。JBOD をサポートするサーバの場合、ディスクは JBOD 状態になります。JBOD を サポートしないサーバの場合、各ディスクはディスク内のすべての領域を占有する単一 R0 ボリュームで初期化されます。

- ストレージプロファイルを使用するには、[Create Initial Volumes]チェックボッ クスを選択しないでください。ストレージプロファイルを使用しているときに 初期ボリュームを作成すると、設定エラーが発生する可能性があります。 重要
- すべての flexflash ストレージを削除するには、[Scrub FlexFlash] チェックボックスを選択 します。
- Persistent Memory ストレージをすべて削除するには、**[**永続メモリ スクラブ(**Persistent Memory Scrub**)**]** チェックボックスをオンにします。

Cisco UCS Manager サーバを出荷時のデフォルト設定にリセットします。

### 永続メモリ スクラブ

永続メモリ スクラブを使用すると、サーバの永続メモリ モジュールから永続メモリの設定と データを削除することができます。

Cisco IMC では、永続メモリ モジュールを工場出荷時の初期状態にリセットすることにより、 永続メモリをスクラブできます。

Cisco UCS Manager では、次の方法のいずれかを使用して永続メモリをスクラブできます。

• 永続メモリ スクラブ オプション設定が [yes(はい)] に設定されたサービス プロファイルお よびスクラブ ポリシーとの関連付け解除

- 永続メモリ スクラブ オプションが [yes (はい)] に設定されたサーバでの 工場出荷時のデ フォルト動作へのリセット の実行
- ゴールの削除

永続的メモリ スクラブが完了すると、次のことが発生します。

- すべての永続メモリ データが消去されます。
- 永続メモリの設定はが工場出荷時のデフォルト設定にリセットされます。

B シリーズおよび C シリーズ サーバの場合、100% のメモリ モードが適用されます。S シ リーズ サーバの場合、0% のメモリ モードとアプリケーションのダイレクト非インター リーブ タイプが に適用されます。

• 永続メモリ モジュールのセキュリティが無効になっています。

### ラックマウント サーバの再確認

サーバ、およびそのサーバのエンドポイントすべてを再検出するには、次の手順を実行しま す。たとえば、サーバがディスカバリ状態など、予期していなかった状態から抜け出せなく なっている場合に、この手順を使用します。

#### 手順

- ステップ **1** [ナビゲーション]ペインで、[機器]をクリックします。
- ステップ **2 [**機器**]** > **[**ラックマウント**]** > **[**サーバ**]**を展開します。
	- Cisco UCS C125 M5 サーバ では、**[**機器(**Equipment**)**]** > **[**ラックマウント(**Rack Mounts**)**]** > **[**エンクロージャ(**Enclosures**)**]** > **[**ラック エンクロージャ *rack\_enclosure\_number*(**Rack Enclosure rack\_enclosure\_number**)**]** > **[**サーバ (**Servers**)**]** の順に展開します。 (注)
- ステップ **3** 再確認するサーバを選択します。
- ステップ **4** [Work] ペインで、[General] タブをクリックします。
- ステップ **5** [Actions] 領域の [Server Maintenance] をクリックします。
- ステップ **6** [Maintenance] ダイアログボックスで、次の手順を実行します。
	- a) [Re-acknowledge] をクリックします。
	- b) [OK] をクリックします。

Cisco UCS Manager サーバを切断し、その後、サーバとシステム内の 1 つまたは複数のファブ リックインターコネクトとの接続を確立します。確認が終了するまでに数分かかる場合があり

ます。サーバが認識されると、[General] タブの [Overall Status] フィールドに [OK] ステータス が表示されます。

### ラックマウント サーバからのインバンド設定の削除

この手順では、ラック サーバからインバンド管理 IP アドレスの設定を削除します。このアク ションがグレー表示されている場合、インバンド設定は設定されていません。

#### 手順

- ステップ **1** [ナビゲーション]ペインで、[サーバ]をクリックします。
- ステップ **2 [**機器(**Equipment**)**]** > **[**ラックマウント(**Rack Mounts**)**]** > **[**サーバ(**Servers**)**]** > *[*サーバ番 号(*Server Number*)*]* の順に展開します。
- ステップ **3** [作業(Work)] 領域の [インベントリ(Inventory)] タブをクリックします。
- ステップ **4** [CIMC] サブタブをクリックします。
- ステップ5 [アクション (Actions) ] 領域で、[インバンド構成の削除 (Delete Inband Configuration) ] をク リックします。
- ステップ **6** [削除(Delete)] 確認ダイアログボックスで [はい(Yes)] をクリックします。

サーバのインバンド構成が削除されます。

Cisco UCS Manager でインバンド サービス プロファイルがデフォルト VLAN とプー ル名で設定されている場合、ここでインバンド設定を削除してから約 1 分後に、 サーバ CIMC が自動的にインバンド プロファイルからインバンド設定を取得しま す。 (注)

### ラックマウント サーバーの解放

- ステップ **1** [ナビゲーション]ペインで、[機器]をクリックします。
- ステップ **2 [**機器**]** > **[**ラックマウント**]** > **[**サーバ**]**を展開します。
	- Cisco UCS C125 M5 サーバ では、**[**機器(**Equipment**)**]** > **[**ラックマウント(**Rack Mounts**)**]** > **[**エンクロージャ(**Enclosures**)**]** > **[**ラック エンクロージャ *rack\_enclosure\_number*(**Rack Enclosure rack\_enclosure\_number**)**]** > **[**サーバ (**Servers**)**]** の順に展開します。 (注)
- ステップ **3** 稼働を停止するサーバを選択します。
- ステップ **4** [Work] ペインで、[General] タブをクリックします。
- ステップ **5** [Actions] 領域の [Server Maintenance] をクリックします。
- ステップ **6** [Maintenance]ダイアログボックスで、[Decommission]をクリックし、[OK]をクリックします。 サーバが Cisco UCS構成から削除されます。
	- ラック エンクロージャ から最後のCisco UCS C125 M5 サーバを使用停止にする場 合、Cisco UCS Managerは [navigation] ペインからすべての **Rack Enclosure** *rack\_enclosure\_number* エントリを削除します。 (注)

#### 次のタスク

ラックマウントサーバーの使用停止後、サーバーの再稼働を開始するには数分待機する必要が あります。

詳細については、「ラックマウント サーバの再稼動 (13 ページ)」を参照してください。

### ラックマウント サーバの再稼動

#### 始める前に

ラックマウントサーバーを使用停止後に再稼働する場合、サーバーの再稼働を開始するまで数 分待機する必要があります。

- ステップ **1** [ナビゲーション]ペインで、[機器]をクリックします。
- ステップ **2** [Equipment] で、[Rack-Mounts] ノードを選択します。
- ステップ **3** [Work] ペインで [Decommissioned] タブをクリックします。
- ステップ **4** 再稼動する各ラックマウント サーバーの行で、次の手順を実行します。
	- a) [Recommission] カラムでチェックボックスをオンにします。
	- b) [Save Changes] をクリックします
- ステップ **5** 確認ダイアログボックスが表示されたら、**[**はい**]**をクリックします。
- ステップ **6** (任意) サーバの再稼動と検出の進行状況を、そのサーバの [FSM] タブでモニタします。

### ラックマウント サーバーの番号付け直し

#### 始める前に

サーバ間で ID を交換する場合は、まず両方のサーバを解放し、サーバ解放 FSM が完了するの を待ってから、番号の再設定手順に進みます。

手順

ステップ **1** [ナビゲーション]ペインで、[機器]をクリックします。

ステップ **2 [**機器**]** > **[**ラックマウント**]** > **[**サーバ**]**を展開します。

- Cisco UCS C125 M5 サーバ では、**[**機器(**Equipment**)**]** > **[**ラックマウント(**Rack Mounts**)**]** > **[**エンクロージャ(**Enclosures**)**]** > **[**ラック エンクロージャ *rack\_enclosure\_number*(**Rack Enclosure rack\_enclosure\_number**)**]** > **[**サーバ (**Servers**)**]** の順に展開します。 (注)
- ステップ **3** [Servers] ノードを展開し、以下が含まれていないことを確認します。
	- 番号を付け直すラックマウント サーバー
	- 使用する番号を持つラックマウント サーバー

これらのサーバのいずれかが[Servers]ノードに表示されている場合は、それらのサーバを解放 します。続行前に、解放 FSM が完了し、サーバがノードにリストされなくなるまで待機する 必要があります。これには数分かかる場合があります。

- ステップ **4** 番号を付け直すラックマウント サーバを選択します。
- ステップ **5** [Equipment] タブで [Rack-Mounts] ノードをクリックします。
- ステップ **6** [Work] ペインで [Decommissioned] タブをクリックします。
- ステップ7 番号を付け直す各ラックマウントサーバの行で、次の手順を実行します。
	- a) [ID]フィールド内でダブルクリックし、ラックマウントサーバに割り当てる新しい番号を 入力します。
	- b) [Recommission] カラムでチェックボックスをオンにします。
	- c) [Save Changes] をクリックします
- ステップ **8** 確認ダイアログボックスが表示されたら、**[**はい**]**をクリックします。
- ステップ **9** (任意) サーバの再稼動と検出の進行状況を、そのサーバの [FSM] タブでモニタします。

# 存在しないラックマウントサーバの設定データベースか らの削除

サーバを解放せずにサーバ ハードウェアを物理的に外した場合は、次の手順を実行します。 サーバが物理的に存在する場合はこの手順を実行できません。

#### 手順

- ステップ **1** [ナビゲーション]ペインで、[機器]をクリックします。
- ステップ **2 [**機器**]** > **[**ラックマウント**]** > **[**サーバ**]**を展開します。
	- Cisco UCS C125 M5 サーバ では、**[**機器(**Equipment**)**]** > **[**ラックマウント(**Rack Mounts**)**]** > **[**エンクロージャ(**Enclosures**)**]** > **[**ラック エンクロージャ *rack\_enclosure\_number*(**Rack Enclosure rack\_enclosure\_number**)**]** > **[**サーバ (**Servers**)**]** の順に展開します。 (注)
- ステップ **3** 設定データベースから削除するサーバを選択します。
- ステップ **4** [Work] ペインで、[General] タブをクリックします。
- ステップ **5** [Actions] 領域で、[Server Maintenance] をクリックします。
- ステップ **6** [Maintenance] ダイアログボックスで、[Remove] をクリックし、[OK] をクリックします。

Cisco UCS Manager は、設定データベースからそのサーバに関するすべてのデータを削除しま す。サーバ スロットは、新しいサーバ ハードウェアの挿入に使用できます。

### ラックマウント サーバのロケータ **LED** の切り替え

#### **Procedure**

ステップ **1** [ナビゲーション]ペインで、[機器]をクリックします。

ステップ **2 [**機器**]** > **[**ラックマウント**]** > **[**サーバ**]**を展開します。

Cisco UCS C125 M5 サーバ では、**[**機器(**Equipment**)**]** > **[**ラックマウント(**Rack Mounts**)**]** > **[**エンクロージャ(**Enclosures**)**]** > **[**ラック エンクロージャ *rack\_enclosure\_number*(**Rack Enclosure rack\_enclosure\_number**)**]** > **[**サーバ (**Servers**)**]** の順に展開します。 **Note**

- ステップ **3** ロケータ LED のオン/オフを切り替えるサーバを選択します。
- ステップ **4** [Work] ペインで、[General] タブをクリックします。

ラックマウント サーバのローカル ディスク ロケータ **LED** のオン**/**オフ切り替え

ステップ **5** [Actions] 領域で、次のいずれかをクリックします。

#### • **[Turn on Locator LED]**

• Turn off Locator LED

# ラックマウントサーバのローカルディスクロケータ**LED** のオン**/**オフ切り替え

#### 始める前に

• ディスクが配置されるサーバの電源が投入されていることを確認します。サーバがオフの 場合、ローカル ディスクのロケータ LED のオン/オフを切り替えることはできません。

#### 手順

- ステップ **1** [ナビゲーション]ペインで、[機器]をクリックします。
- ステップ **2 [**機器**]** > **[**ラックマウント**]** > **[**サーバ**]**を展開します。
	- Cisco UCS C125 M5 サーバ では、**[**機器(**Equipment**)**]** > **[**ラックマウント(**Rack Mounts**)**]** > **[**エンクロージャ(**Enclosures**)**]** > **[**ラック エンクロージャ *rack\_enclosure\_number*(**Rack Enclosure rack\_enclosure\_number**)**]** > **[**サーバ (**Servers**)**]** の順に展開します。 (注)
- ステップ **3** ローカル ディスクのロケータ LED のオン/オフを切り替えるサーバを選択します。
- ステップ **4** [Work] ペインで、**[Inventory]** > **[Storage]** > **[Disks]** タブの順にクリックします。

ストレージ コントローラ インベントリが表示されます。

- ステップ **5** ディスクをクリックします。 ディスクの詳細が表示されます。
- ステップ **6** [Details] 領域で、[Toggle Locator LED] をクリックします。 [Locator LED] の状態が [On] の場合は、[Off] に切り替わります。[Locator LED] の状態が [Off] の場合は、[On] に切り替わります。
- ステップ **7** [Save Changes] をクリックします。

### ラックマウント サーバーの **CMOS** のリセット

サーバのトラブルシューティングに CMOS のリセットが必要になることがあります。CMOS のリセットは、通常のサーバメンテナンスには含まれません。

手順

- ステップ **1** [ナビゲーション]ペインで、[機器]をクリックします。
- ステップ **2 [**機器**]** > **[**ラックマウント**]** > **[**サーバ**]**を展開します。
	- Cisco UCS C125 M5 サーバ では、**[**機器(**Equipment**)**]** > **[**ラックマウント(**Rack Mounts**)**]** > **[**エンクロージャ(**Enclosures**)**]** > **[**ラック エンクロージャ *rack\_enclosure\_number*(**Rack Enclosure rack\_enclosure\_number**)**]** > **[**サーバ (**Servers**)**]** の順に展開します。 (注)
- ステップ **3** CMOS をリセットするサーバを選択します。
- ステップ **4** [Work] ペインで、[General] タブをクリックします。
- ステップ **5** [Actions] 領域の [Recover Server] をクリックします。
- ステップ **6** [RecoverServer]ダイアログボックスで、[ResetCMOS]をクリックし、[OK]をクリックします。

## ラックマウント サーバーの **CIMC** のリセット

ファームウェアで、サーバのトラブルシューティングにCIMCのリセットが必要になることが あります。CIMCのリセットは、通常のサーバメンテナンスには含まれません。CIMCをリセッ トすると、CIMC はブレード サーバの管理コントローラを再起動します。

- ステップ **1** [ナビゲーション]ペインで、[機器]をクリックします。
- ステップ **2 [**機器**]** > **[**ラックマウント**]** > **[**サーバ**]**を展開します。
	- Cisco UCS C125 M5 サーバ では、**[**機器(**Equipment**)**]** > **[**ラックマウント(**Rack Mounts**)**]** > **[**エンクロージャ(**Enclosures**)**]** > **[**ラック エンクロージャ *rack\_enclosure\_number*(**Rack Enclosure rack\_enclosure\_number**)**]** > **[**サーバ (**Servers**)**]** の順に展開します。 (注)
- ステップ **3** CIMC をリセットするサーバを選択します。
- ステップ **4** [Work] ペインで、[General] タブをクリックします。
- ステップ **5** [Actions] 領域の [Recover Server] をクリックします。
- ステップ **6** [Recover Server] ダイアログボックスで、[Reset CIMC (Server Controller)] をクリックし、[OK] をクリックします。

### ラックマウント サーバーの **TPM** のクリア

TPMがサポートされているCisco UCS M5以降のブレードサーバーおよびラックマウントサー バーでのみ、TPM をクリアできます。

```
Caution
```
TPM のクリアは危険性のある操作です。OS が起動を停止することがあります。また、データ を損失する可能性もあります。

#### **Before you begin**

TPM が有効である必要があります。

#### **Procedure**

- ステップ **1** [ナビゲーション]ペインで、[機器]をクリックします。
- ステップ **2 [**機器**]** > **[**ラックマウント**]** > **[**サーバ**]**を展開します。
	- Cisco UCS C125 M5 サーバ では、**[**機器(**Equipment**)**]** > **[**ラックマウント(**Rack Mounts**)**]** > **[**エンクロージャ(**Enclosures**)**]** > **[**ラック エンクロージャ *rack\_enclosure\_number*(**Rack Enclosure rack\_enclosure\_number**)**]** > **[**サーバ (**Servers**)**]** の順に展開します。 **Note**
- ステップ **3** TPM をクリアするサーバを選択します。
- ステップ **4** [Work] ペインで、[General] タブをクリックします。
- ステップ **5** [Actions] 領域の [Recover Server] をクリックします。
- ステップ **6** [Recover Server] ダイアログボックスで、[Clear TPM] をクリックし、[OK] をクリックします。

### ラックマウント サーバーの **BIOS** パスワードのリセット

このオプションを使用すると、F2BIOS構成プロンプトを使用せずにBIOSパスワードをリセッ トできます。BIOS パスワードのリセットは、通常のサーバー メンテナンスには含まれませ ん。BIOS パスワードのリセット後、サーバーはすぐに再起動され、新しい BIOS パスワード が更新されます。

#### 手順

ステップ **1** [ナビゲーション]ペインで、[機器]をクリックします。 ステップ **2 [**機器**]** > **[**ラックマウント**]** > **[**サーバ**]**を展開します。

- Cisco UCS C125 M5 サーバ では、**[**機器(**Equipment**)**]** > **[**ラックマウント(**Rack Mounts**)**]** > **[**エンクロージャ(**Enclosures**)**]** > **[**ラック エンクロージャ *rack\_enclosure\_number*(**Rack Enclosure rack\_enclosure\_number**)**]** > **[**サーバ (**Servers**)**]** の順に展開します。 (注)
- ステップ **3** BIOS パスワードをリセットするサーバーを選択します。
- ステップ **4** [Work] ペインで、[General] タブをクリックします。
- ステップ **5** [Actions] 領域の [Recover Server] をクリックします。
- ステップ **6 [**サーバーの回復(**Recover Server**)**]** ダイアログボックスで、**[BIOS** パスワードのリセット (**Reset BIOS Password**)**]** をクリックし、**[OK]** をクリックします。

### ラックマウント サーバーからの **NMI** の発行

システムの無応答状態が続き、CiscoUCSManagerによってIMCからBIOSまたはオペレーティ ング システムに NMI(マスク不能割り込み)を発行する必要がある場合には、次の手順を実 行します。このアクションにより、サーバにインストールされているオペレーティングシステ ム応じて、コア ダンプまたはスタック トレースが作成されます。

#### 手順

- ステップ **1** [ナビゲーション]ペインで、[機器]をクリックします。
- ステップ **2 [**機器**]** > **[**ラックマウント**]** > **[**サーバ**]**を展開します。
	- Cisco UCS C125 M5 サーバ では、**[**機器(**Equipment**)**]** > **[**ラックマウント(**Rack Mounts**)**]** > **[**エンクロージャ(**Enclosures**)**]** > **[**ラック エンクロージャ *rack\_enclosure\_number*(**Rack Enclosure rack\_enclosure\_number**)**]** > **[**サーバ (**Servers**)**]** の順に展開します。 (注)
- ステップ **3** NMI を発行するサーバを選択します。
- ステップ **4** [Work] ペインで、[General] タブをクリックします。
- ステップ **5** [Actions] 領域の [Server Maintenance] をクリックします。
- ステップ **6** [Maintenance] ダイアログボックスで [Diagnostic Interrupt] をクリックし、[OK] をクリックしま す。

Cisco UCS Manager BIOS またはオペレーティング システムに NMI を送信します。

# ラックマウント サーバのヘルス イベントの表示

手順

ステップ **1** [ナビゲーション]ペインで、[機器]をクリックします。

- ステップ **2 [**機器**]** > **[**ラックマウント**]** > **[**サーバ**]**を展開します。
	- Cisco UCS C125 M5 サーバ では、**[**機器(**Equipment**)**]** > **[**ラックマウント(**Rack Mounts**)**]** > **[**エンクロージャ(**Enclosures**)**]** > **[**ラック エンクロージャ *rack\_enclosure\_number*(**Rack Enclosure rack\_enclosure\_number**)**]** > **[**サーバ (**Servers**)**]** の順に展開します。 (注)

ステップ **3** ヘルス イベントを表示するサーバを選択します。

ステップ **4** [Work] ペインで、[Health] タブをクリックします。

このサーバでトリガーされたヘルスイベントが表示されます。このタブのフィールドは次のと おりです。

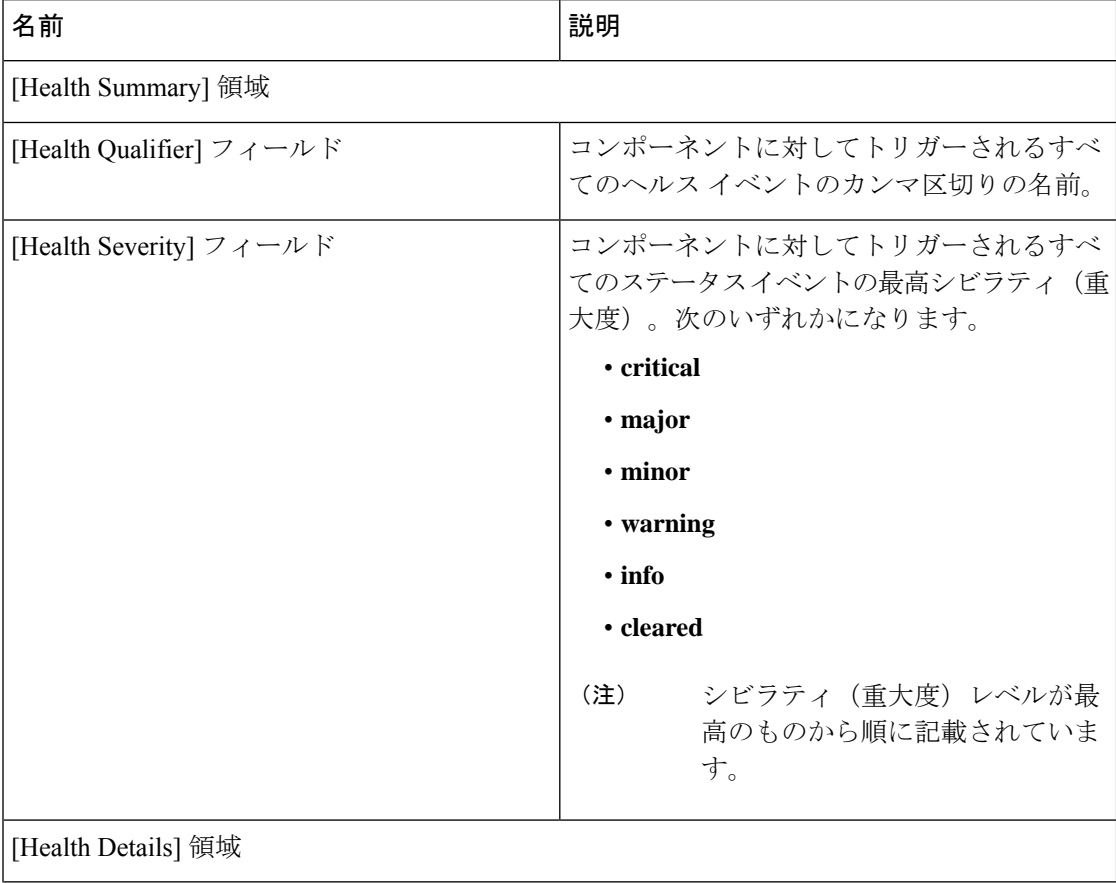

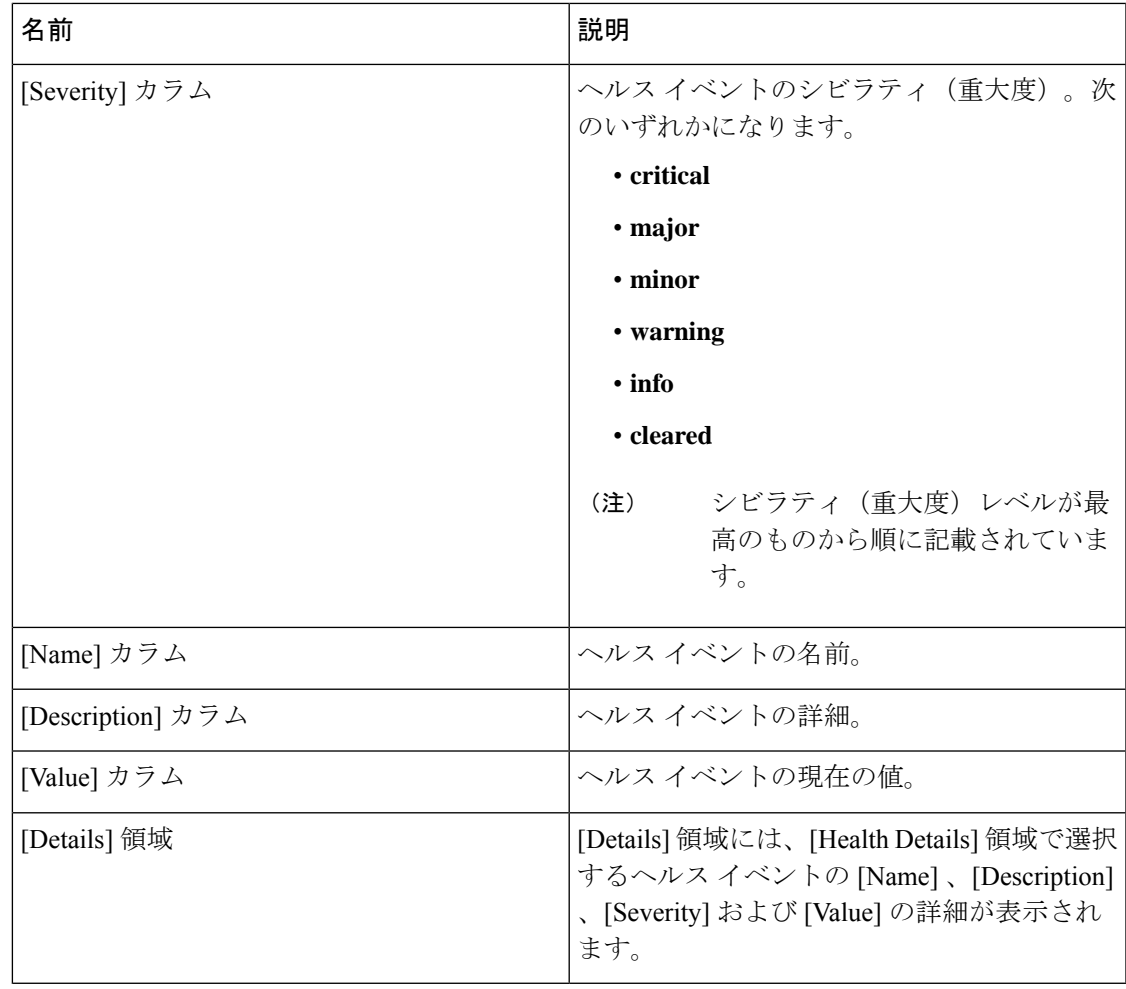

# ラックマウント サーバの **POST** 結果の表示

サーバとそのアダプタに対する Power On Self-Test プロセスで収集された任意のエラーを表示 できます。

手順

ステップ **1** [ナビゲーション]ペインで、[機器]をクリックします。

- ステップ **2 [**機器**]** > **[**ラックマウント**]** > **[**サーバ**]**を展開します。
	- Cisco UCS C125 M5 サーバ では、**[**機器(**Equipment**)**]** > **[**ラックマウント(**Rack Mounts**)**]** > **[**エンクロージャ(**Enclosures**)**]** > **[**ラック エンクロージャ *rack\_enclosure\_number*(**Rack Enclosure rack\_enclosure\_number**)**]** > **[**サーバ (**Servers**)**]** の順に展開します。 (注)
- ステップ **3** POST の結果を表示するサーバを選択します。
- ステップ **4** [Work] ペインで、[General] タブをクリックします。
- ステップ **5** [Actions] 領域で [View POST Results] をクリックします。

[POST Results] ダイアログボックスに、サーバとそのアダプタに対する POST の結果が一覧表 示されます。

- ステップ **6** (任意) アダプタのプロパティを表示するには、[Affected Object] カラムをクリックします。
- ステップ **7** [OK] をクリックして [POST Results] ダイアログボックスを閉じます。

### **Power Transition Log** の表示

**Power Transition Log** を確認できます。このログには、最後の 5 つのサーバの電力遷移が表示 されます。表示される情報には、[Power Change Source] や [Timestamp] などがあります。

一意の電力遷移イベントだけが表示されます。UCSMにより開始された電力遷移の場合、電力 遷移を引き起こした FSM が表示されます。

#### 手順

- ステップ **1 [Equipment]** > **[Rack-Mounts]** > **[Servers]** を選択します。
- ステップ **2** Power Transition Log を表示するサーバを選択します。 [General] タブに [Power Transition Log] が表示されます。

### **Cisco UCS C125 M5** サーバスロット **ID** の表示

- ステップ **1** [ナビゲーション]ペインで、[機器]をクリックします。
- ステップ **2 [Equipment]** > **[Rack Mounts]** > **[Enclosures]** > **[Rack Enclosure]***[rack\_enclosure\_number]* の順に 展開します。
- ステップ **3 [Work]** ペインで、**[Slots]** タブをクリックします。

翻訳について

このドキュメントは、米国シスコ発行ドキュメントの参考和訳です。リンク情報につきましては 、日本語版掲載時点で、英語版にアップデートがあり、リンク先のページが移動/変更されている 場合がありますことをご了承ください。あくまでも参考和訳となりますので、正式な内容につい ては米国サイトのドキュメントを参照ください。